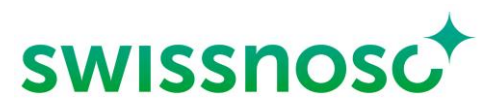

Nationales Zentrum für Infektionsprävention

# CCM-SSI Analytics: Datenanalyse und Datenexport

Erstellt von Arlette Szelecsenyi<sup>1</sup>, Manuel Frischknecht<sup>2</sup>, Rolf Kuhn<sup>2</sup>, Matthias Schlegel<sup>2</sup>, Rami Sommerstein<sup>1</sup> und Mihaela Gligor-Calous<sup>2</sup>

<sup>1</sup> Swissnoso, <sup>2</sup> Infektiologie/Spitalhygiene Kantonsspital St. Gallen

Herausgegeben von Swissnoso

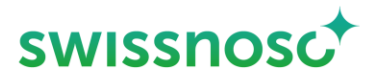

# **1. Login**

Die Datenanalyse ist für die Anwendung an einem PC/Mac optimiert:

- CCM im Browser öffnen[: https://admin.cleancaremonitor.ch/](https://admin.cleancaremonitor.ch/)
- Mit dem persönlichen Login bei CCM anmelden (durch Klicken auf "Passwort zurücksetzen" kann ein neues Passwort erstellt werden)

# **Admin Startseite**

Nach dem Login erscheint die Admin Startseite.

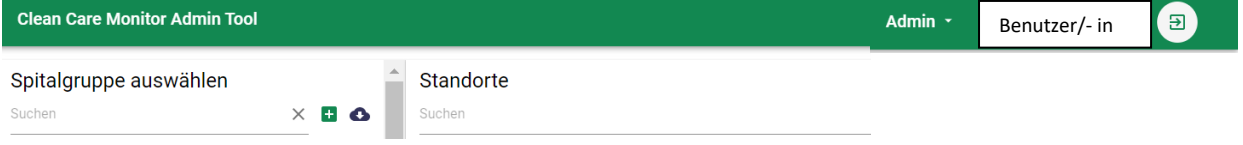

Um auf die Analyse-Seite zu gelangen, rechts oben unter Admin "Analytics" auswählen.

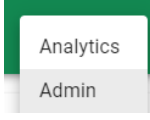

Auf der Startseite des Analysetools links oben unter "Aktives Modul" den gewünschten Bereich für die Analyse auswählen: SSI.

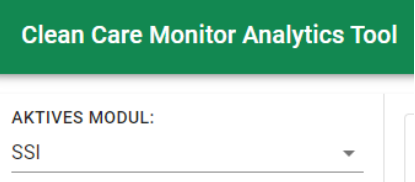

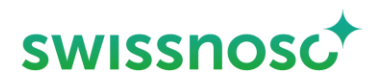

# **2. Übersicht Datenanalyse**

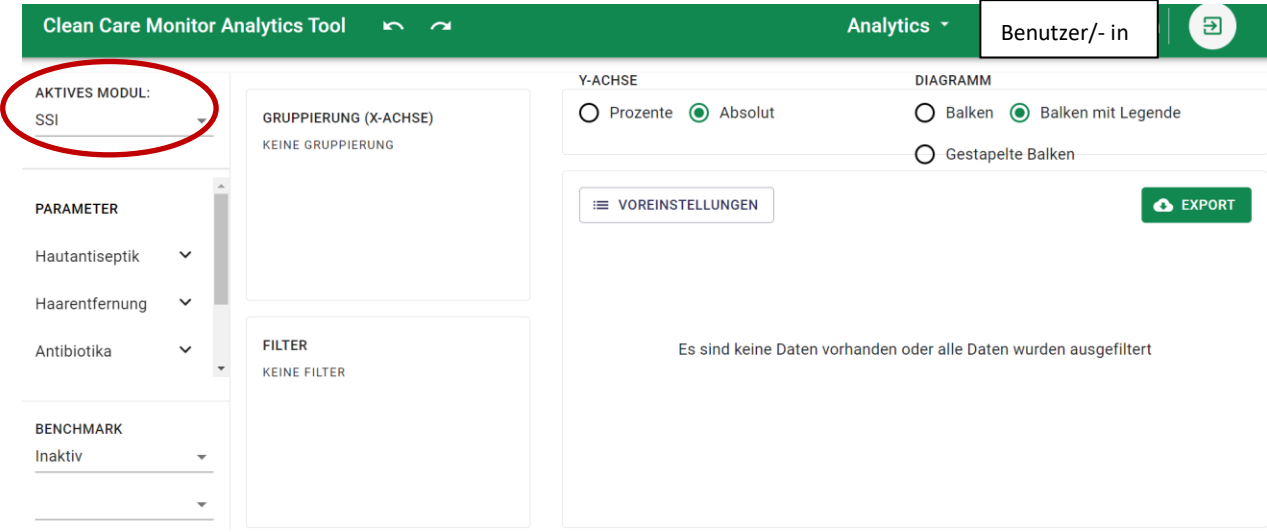

#### **2.1 Parameter**

Die einzelnen Prozessparameter der Beobachtungen sind in der Navigation links aufgelistet und können jeweils in die Gruppierung x-Achse oder als Filter ausgewählt mittels «drag and drop» herübergezogen werden.

Siehe unter Voreinstellungen, dabei wurden die einzelnen Prozessparameter für die Auswertung bereits ausgewählt.

Bsp: Im Parameter «Beobachtungsdatum Quartal» können die gewünschten Quartale für die Analyse ausgewählt werden (= Häkchen gesetzt). Falls alle oder kein Quartal ausgewählt ist, werden alle Quartale (= gesamter Zeitraum) analysiert.

#### **2.2 Gruppierung (x-Achse)**

Die Datenmenge wird nach den ausgewählten Parametern aufgetrennt dargestellt. Dabei ändert sich die Darstellung in der Grafik je nachdem in welcher Reihenfolge die Parameter angeordnet sind.

- − Zusätzliche Parameter hinzufügen: Über Drag and Drop Parameter von der Navigation links zum Gruppierungsfeld ziehen. Die Darstellung ändert sich, wenn die Reihenfolge der Parameter verändert wird.
- − Parameter löschen: Durch Anklicken des Papierkorb Symbols kann der Parameter aus der aktuellen Auswahl gelöscht werden.

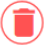

08.12.2022 CCM-SSI Anleitung 4/8

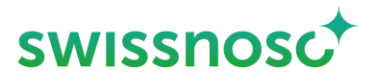

 $\left( \begin{array}{c} \blacksquare \end{array} \right)$ 

#### **2.3 Filter**

Mit dem Filter werden die Daten aus Ihrem Datensatz selektioniert, die in die Analyse miteinbezogen werden sollen. Dies erfolgt durch die Wahl der Parameter und deren Werte.

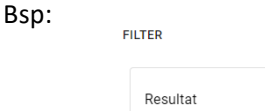

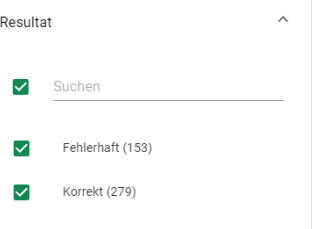

Zusätzliche Filter hinzufügen: Über Drag and Drop Filter von der Navigation links zum Filterfeld ziehen. Bsp. Filter 'Beobachtungsdatum' hinzufügen und gewünschtes Datum eingeben.

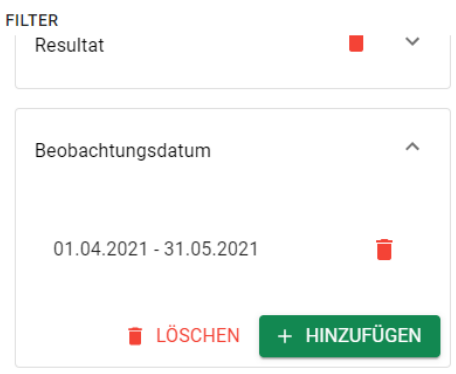

− Filter löschen: Durch Anklicken des Papierkorb Symbols wird der Filter gelöscht.

#### **2.4 Benchmark**

Das Benchmarking erlaubt der Vergleich von Ihren Daten mit den anonymisierten Daten aller anderen teilnehmenden Spitäler.

Das Benchmarking ist auf Abteilungs-, Spital- und Spitalgruppen/-verbunds-Ebene möglich. Zur Aktivierung muss in der ersten Zeile die Ebene des Benchmarkings (Abteilung, Spital, Spitalregion) gewählt werden.

Danach in der zweiten Linie das gewünschte Merkmal (Abteilungs-, Spital oder Spitalgruppenname) auswählen.

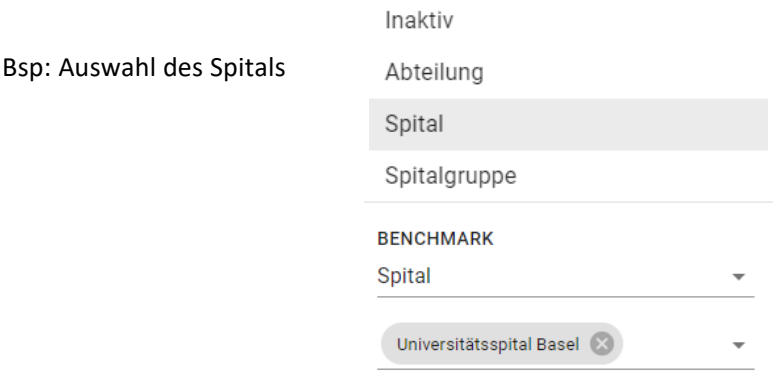

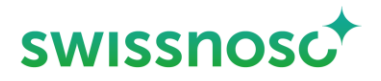

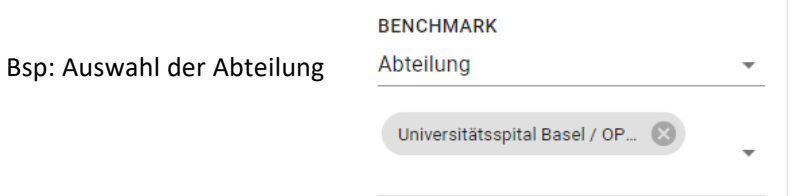

#### **2.5 Y-Achse**

Die Darstellung der Resultate ist in absoluten Werten (Anzahl) oder als Prozente (Adhärenz; Verhältnis) möglich.

#### **2.6 Diagramm**

Für die Darstellung stehen drei verschiedenen Balkenarten zur Auswahl.

**DIAGRAMM** ○ Balken ○ Balken mit Legende ● Gestapelte Balken

Bei "Balken" und "Balken mit Legende" wird der 95%-Vertrauensintervall angezeigt. Die Anzahl der Beobachtungen ist im entsprechenden Balkenabschnitt angegeben.

# **3. Datenanalyse mit Voreinstellungen**

Aktuell stehen folgende Voreinstellungen zur Standardanalysen zur Auswahl; jeweils ohne Benchmark, dies muss zusätzlich aktiviert werden.

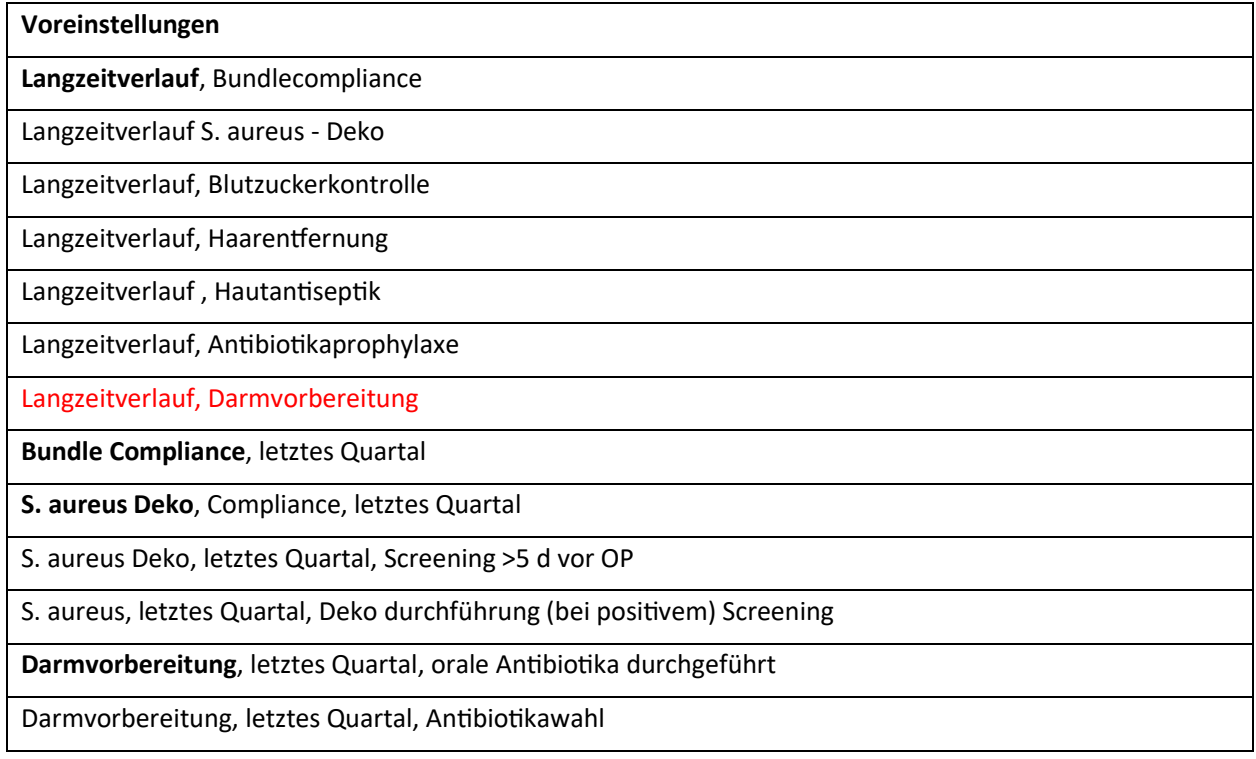

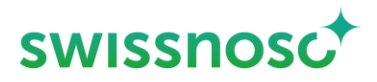

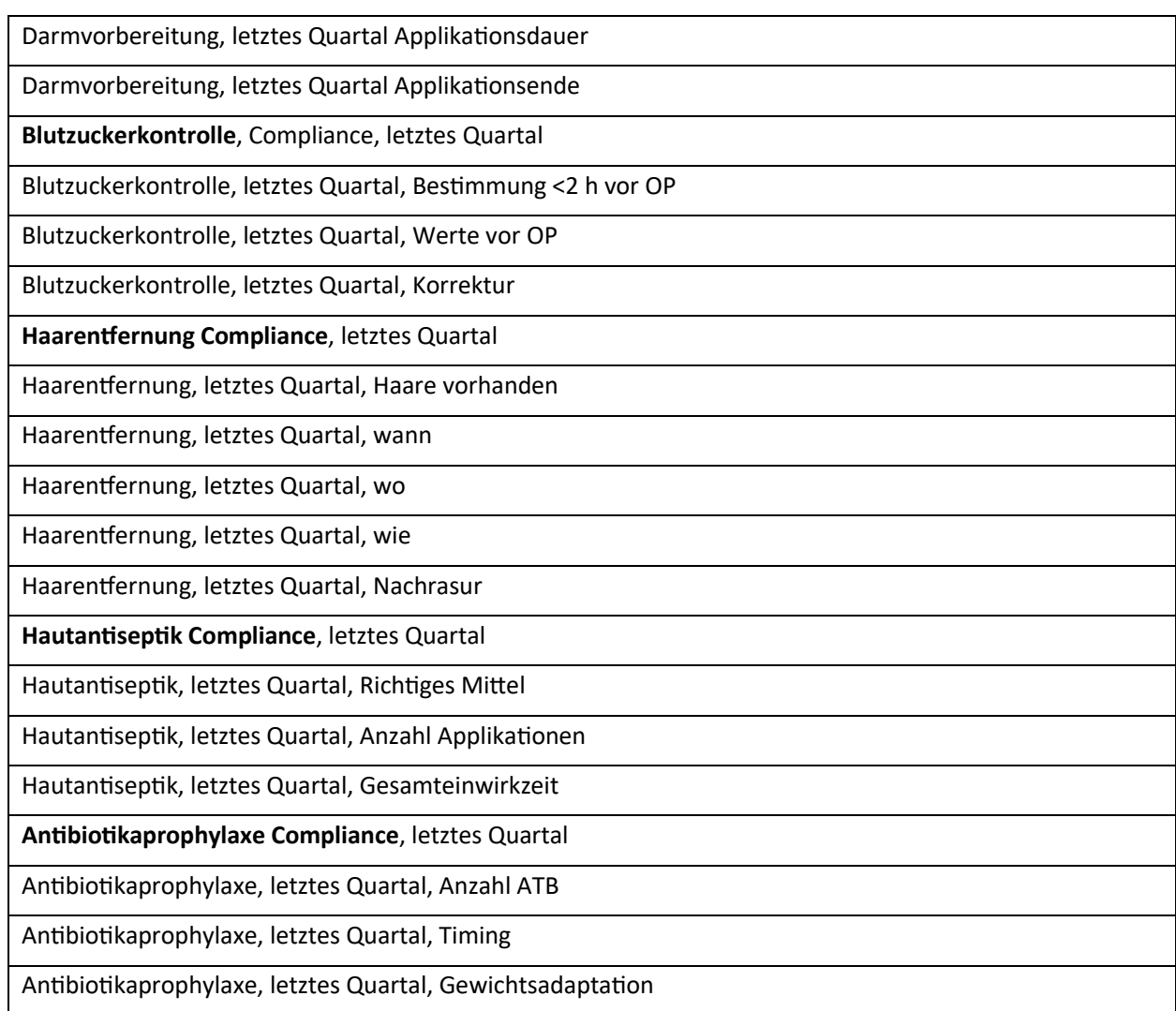

#### **Resultate**

− Fehlerhaft:

In mindestens einem der beobachteten Prozesse *Haarentfernung, Hautantisepsis, Antibiotikaprophylaxe*, *S. aureus Deko, Darmvorbereitung oder Blutzuckerkontrolle*, bzw. bei mindestens einem Element eines Beobachtungsprozesses ist ein Fehler aufgetreten.

− Korrekt:

Alle 3 Beobachtungsprozesse wurden korrekt durchgeführt; bzw. ein ganzer Beobachtungsprozess z.B. Haarentfernung wurde korrekt durchgeführt.

- o Bsp Haarentfernung: Wenn initial 'Keine Haare vorhanden' UND keine weitere Haarentfernung durchgeführt wurde, wird dies als korrekt beurteilt.
- − Nicht beobachtet:

Ein Element, das zur Beurteilung korrekt oder fehlerhaft führt, wurde nicht erfasst und es konnte keine Beurteilung erfolgen.

#### **Hinweise Voreinstellungen:**

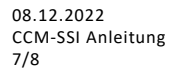

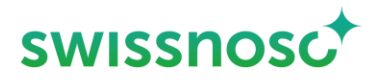

− Filter: Quartal

Im Parameter «Beobachtungsdatum Quartal» können die gewünschten Quartale für die Analyse ausgewählt werden (= Häkchen gesetzt). Falls alle oder kein Quartal ausgewählt ist, werden alle Quartale (= gesamter Zeitraum) analysiert.

− Figuren

Die Titel der Voreinstellungen sind nicht zusätzliche als Überschrift zur Figur vorhanden, nur die entsprechende Filterauswahl ist aufgeführt.

− Die voreingestellten Standardgrafiken bieten zudem eine gute Hilfestellung/Basis, damit andere Einstellungen für individuelle Detailanalysen einfacher vorgenommen werden können.

#### **Export der Grafik**

Mittel Export Button kann die Grafik als SVG oder PNG Datei exportiert werden und für individuelle Berichte verwendet werden.

E VOREINSTELLUNGEN

& EXPORT

08.12.2022 CCM-SSI Anleitung 8/8

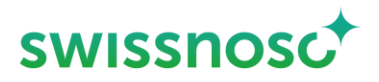

### **4. Individuelle Analysen**

Für die Durchführung weiterer, manueller Detailanalysen stehen verschiedenste Parameter und deren Werte zur Verfügung und können via die Funktionen "Filter" und "Gruppierung" genutzt werden. Für individuelle Analysen ist es ausgesprochen hilfreich, die voreingestellten Standardgrafiken als Basis zu verwenden, weil dort bereits wichtige Voreinstellungen vorhanden sind, um eine korrekte Auswertungen durchführen zu können. Alternativ können die Daten als csv-Datei für individuelle Datenanalysen heruntergeladen werden (siehe nächster Abschnitt)

## **Datendownload über Admin Bereich**

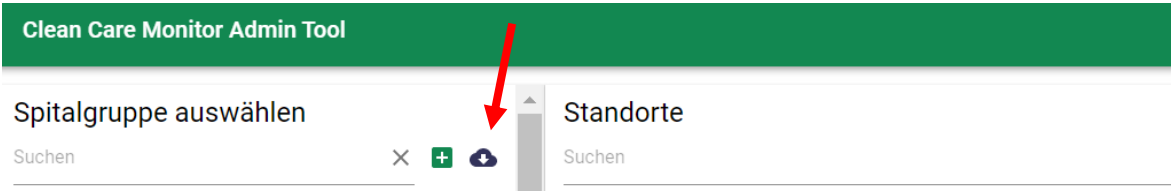

Über das Wolken-Symbol können die eingegebenen Fälle in CCM als csv. Datei exportiert werden.

Sie können das gewünschte Modul, z.B. SSI auswählen.

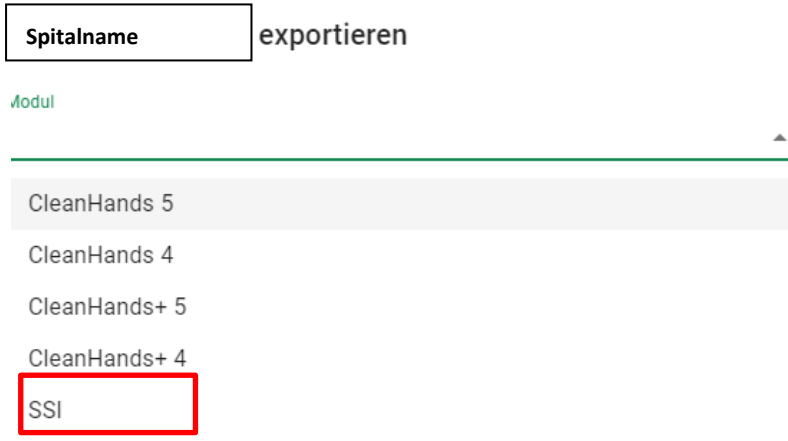